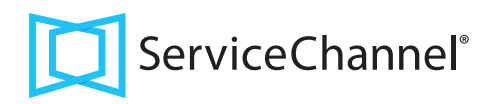

## Site Access Quick Reference Guide

*for Providers*

#### Download ServiceChannel Provider Mobile

Search for and download **ServiceChannel Provider** Search Coogle play

### Creating a Profile

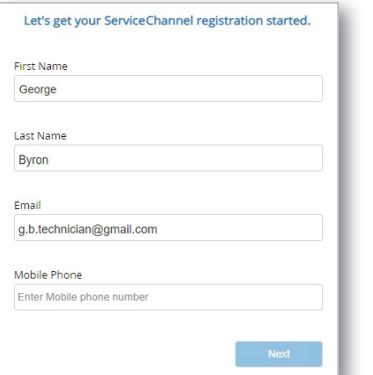

- 1. Your manager or home office creates your profile and sends you an invite through email
- 2. In your email, find the invitation and click **Accept**
- 3. Fill out all contact information and take a clear, front-facing photo

**B** Your clients will see this photo in their mobile device

4. When you submit your profile, your manager or home office will accept you and assign work orders to you

#### Checking Into Work Orders with a Badge

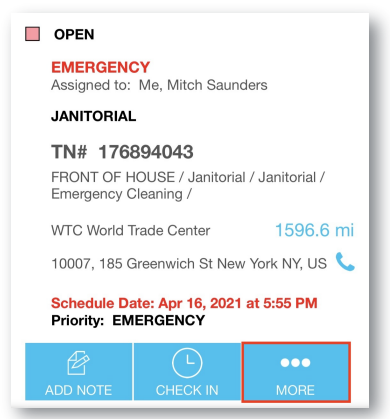

- 1. Tap on **Check In** on a work order
- 2. When prompted tap the **More** button to access your badge
- 3. When your profile appears, show your device to your client to **scan the QR code**
- 4. You are automatically checked in to the work order

# Help! I Cannot Check In

If you are too early or too late, you may be denied Site Access Check the **Schedule Date and time before checking in** 

If you are denied access because you are outside of the **Acceptable Timeframe** Ask your home office to move the Scheduled Date/Time

#### Your client may require a technician profile for you to check in

If you logged into SC Provider Mobile with a PIN Code (instead of a username and password), your client may not accept that as a valid profile

**Log in with a username and password**, or ask your home office to help you create a profile

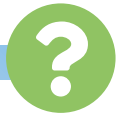

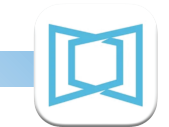

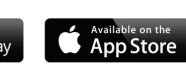